# Secure Payment Systems  **THALES TALENTO ECHECK INSTRUCTIONS**

**1. Press the # 4 button to scroll through the payment options:** 

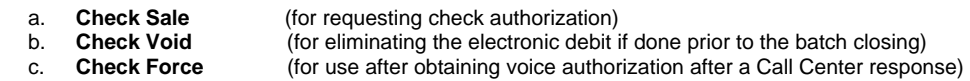

Pressing the  $\longrightarrow$  button allows you to view three more options:

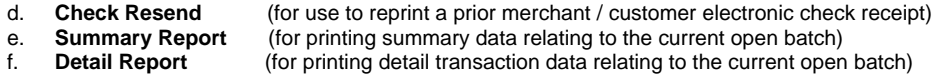

### **2. TO RUN A TRANSACTION: Press the blue button under "CHECK SALE" to see displayed:**

#### **i. 1 – ELECTRONIC CHECK 2 – PAPER CHECK**

- 1. Press 1 if you want for electronic deposit (and you intend to hand the check back)
- 2. Press 2 if you intend to accept the check for manual bank deposit (i.e. a business check or a check that you already ran thru that received a "**Rerun As Paper**" response).

# **ii. ENTER CHECK Slide the check thru the RDM imager**

- 1. If a good read then the terminal will proceed to (c) below:
- 2. If a bad read then you can try again or if unable to get a good read you must escape and start over by choosing "**Paper**" at step (2i.) above and then manually enter the routing number at the Swipe / Enter Check prompt. **To begin manual entry you must first press the CANCEL button at the ENTER CHECK prompt**. The terminal will then display:
	- **ENTER ABA #** ... when finished press enter
	- b. **ENTER ACCOUNT#** … when finished press enter
- **iii.** ENTER CHECK # Please type the upper right hand corner check # then press enter
- **iv. ENTER CHECK \$ AMOUNT** Please type the amount and then press enter
- **v. AMOUNT OK? (**Terminal displays entered \$ amount) press **"CANCEL" if NO or "ENTER" if YES**
- **vi. SWIPE LICENSE/ ENTER LICENSE** (if not prompted the terminal display will proceed to vii. below)
	- a. Please swipe the magnetic strip license
		- 1. If a good swipe the terminal proceeds to (e) below
		- 2. If a bad swipe or no magnetic strip then:
	- b. You may begin manual entry of the customer's driver's license number as exactly seen on the license. If letters are required you must press the button that the letter appears on (for example the letter B is on the 2 button) and then press the arrow button (below the middle blue button) to convert the number into your desired letter. Once the letter is correctly displayed you may enter the next number/letter in the license. When finished press Enter to see:
		- 1. **Enter State Code** Please type the 2 digit state code then press enter
		- 2. **Enter Birthdate**: **mmddyyyy** Example: April 4, 1956 is entered as 04041956 then once done press enter
- **vii.** ENTER PHONE # Type in the customer's home area code & phone # then press enter

#### **viii. TERMINAL PREPRINTS HEADER & BEGINS DIALING SEQUENCE**

**ix.** If the terminal displays: "**OKAY NNNN**" the terminal will finish printing the authorization receipt which the customer must sign to complete the transaction. The terminal will display:

**State Codes** 

 **41** Alabama **42** Alaska **43** Arizona **45** Arkansas **46** California **47** Colorado 48 **Connecticut**<br>91 Wash DC 91 Wash DC<br>77 Delaware **77** Delaware **49** Florida **50** Georgia 51 Hawaii<br>52 Idaho **52** Idaho **53** Illinois **54** Indiana **56** Iowa **57** Kansas **58** Kentucky **59** Louisiana **60** Maine **61** Maryland **62** Massachusetts **63** Michigan **64** Minnesota **65** Mississippi **67** Missouri **68** Montana **69** Nebraska **70** Nevada **71** New Hamp **66** New Jersey **72** New Mexico **55** New York **73** N Carolina **74 N Dakota**<br>**75 Ohio**<br>**76** Oklahoma **75** Ohio **76** Oklahoma<br>**78** Oregon<br>**44** Pennsylva **78** Oregon 44 Pennsylvania<br>**79** Rhode Island **79** Rhode Island **S** Carolina **81** S Dakota **82** Tennessee **83** Texas **84** Utah **85** Vermont **86** Virginia **87** Washington **88** W Virginia **89** Wisconsin **90** Wyoming **92** Amer Samoa 93 Military ID<br>94 Guam 94 Guam<br>95 Puerto 95 Puerto Rico<br>96 Virgin Island 96 Virgin Islands<br>28 Alberta **28** Alberta 29 Brit Columbia<br>30 Manitoba 30 Manitoba<br>31 New Brun **31** New Bruns **32** Newfoundland **33** NW Terr **34** Nova Scotia **35** Ontario **36** Pr Edward Isl. **37** Quebec **38** Saskatchewan<br>**39** Yukon Terr **39** Yukon Terr

## **3. Is Receipt Signed? 1 = Yes 2 = No**

i. If you select  $1 = Yes$ , then the terminal will display:

 **Scan receipt** - You must slide the signed receipt into the imager so we can have an imaged record of the transaction receipt. The transaction is now complete.

- ii. If you select  $2 = No$ , then the terminal displays (a) & (b) below:
	- a. **Take Paper Check** (in case the customer refuses to sign)

If you select this option the terminal will automatically dial the host center to void the electronic check transaction and delete it from the batch. The transaction will be complete at this point as an authorized "paper" transaction.

b. **Reprint Receipt** (in case there was a printer problem that you have fixed)

If you press select this option the terminal will reprint the receipt and loop back to the "Is Receipt Signed" prompt:

- 4. If the terminal displays: "**Rerun As Paper**" you must start over and select "2 = Paper" according to 2i2.
- 5. If the terminal displays: "**Call Ctr NN**" (where NN = a two digit number) you must immediately call the SPS voice authorization center for operator approval. **Upon receiving operator approval you must then**:.
	- a. **Force** the authorization into the batch (similar to forcing a credit card transaction), by immediately pressing the blue button under "**CHECK FORCE**" and rerunning the transaction (you cannot wait because the customer needs to sign a printed receipt). When finished the terminal will display the approval number and print the merchant receipt. The terminal will loop back to " **Is Receipt Signed ?**".
- 6. If the terminal displays an error response such as: "**MICR / Chk # Error**" or "**DL Error**" or "**DOB Error**" or "**Phone # Error**" or "**State Code Error**" then you will need to rerun the transaction from the beginning.

## **ADMINISTRATIVE FUNCTIONS**

- 7. **SPS Batch Close** Press the Close Button … You will see displayed: "**Are You Sure**" Please press Yes if appropriate. The terminal will dial the host processors and close all open credit/debit/check/gift batches in the terminal, print the batch closing summaries, and conclude by transmitting the stored check images.
- 8. **SPS Batch Detail** Using the **-** button from the electronic check main menu display please scroll to the Detail Report option and press the blue button corresponding to your choice. A report will be printed showing all the transactions in the current open batch.
- **9. Automatic Image Transmission** Images are transmitted automatically at the end of a batch closing.
- **10. Manual Image Transmission** (in case of a failed automatic image transmission if using an imager)
	- a. Press the Fn (Function) button and when prompted for the Manager Password please type the number 1 and then press enter.
	- b. Use the arrow button to scroll over to "RDM Reader" and press the blue button beneath it.
	- c. Press the blue button below "Upload Images" and press the button below Yes when asked "Are You Sure?" The terminal will begin dialing to transmit the stored images.
- **11. Reprint Button** Pressing the Reprint button and then selecting **"Reprint Last"** after an electronic check transaction will produce the customer copy of the last electronic check receipt.
- **12. Resend Check Pressing the <b>EX** button from the electronic check main display menu allows you to access the Resend Check option in order to "reprint" both the merchant and customer electronic check receipts of any previous transaction. Please note that you will be prompted to enter the SPS item # in order to retrieve the receipts.
- **13. Initialize Imager** At the credit card display press Function 1 enter, then press the **+** key twice to locate "**RDM Imager**". Press the blue button below "**Initialize**" to complete the setup.

**Note**: Paper based transactions (where you select  $2 =$  Paper) are not included in terminal / batch reporting.